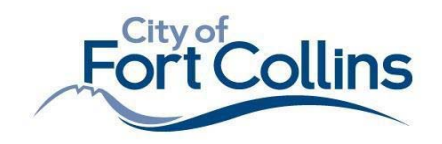

## **No Approved Plans = No inspection**

## **All approved** *documents* **must be on‐site during construction for all inspections.**

- **1.** Use Citizen Access to download *all documents* titled "Approved"
	- **a. WWW.FCGOV.COM/CitizenAccess**
	- **b.** See page 2 for steps.
- **2.** The approved documents are the "field set." Pay attention to red‐line mark‐ ups and condition notes from reviewers during construction as these requirements are part of your approved plans.
- **3.** Provide all "Approved" documents on‐site for all inspections using one of the following methods:
	- **a. Option 1 Printed Plans:** 
		- **i.** Print all documents to scale on the PDF size created by the designer. (i.e. a 24x36 PDF should be a 24x36 paper size. This may require a plotter or print shop for large sheets.)
		- **ii.** Plans that are too small, or not to scale cannot be used.
		- **iii.** Plans can be printed in black and white (color is optional)
	- **b. Option 2 Electronic Screen:** 
		- **i.** Must be a large device (i.e. large tablet or laptop, no phones).
		- **ii.** Screen must be mobile.
		- **iii.** Screen must be clean, clear and free of cracks.
- **4.** Building Inspectors are authorized to deny inspections that are not ready, or do not have approved and legible plans on‐site.

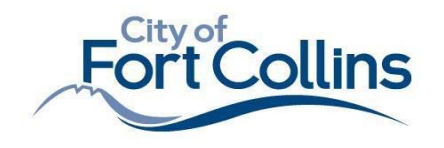

## **How to download Approved Documents:**

**1. Do you have an account? If not, Register for an Account:** 

Follow instructions as they appear on the screen. "Company Name" is a *required field.* (Property Owner, Engineer Firm, Architect Firm, Contractor). You must be associated with a project team/company to register. After registering, a confirmation e‐mail will be sent. Then, create a username and password

## **2. Log In using your username and password:**

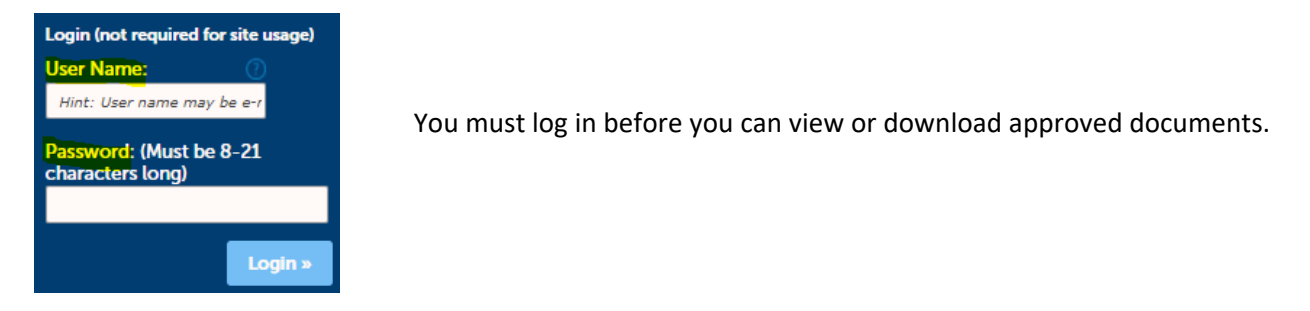

**3. Search permits by permit number, then click the "record info" drop down to access "Attachments"** 

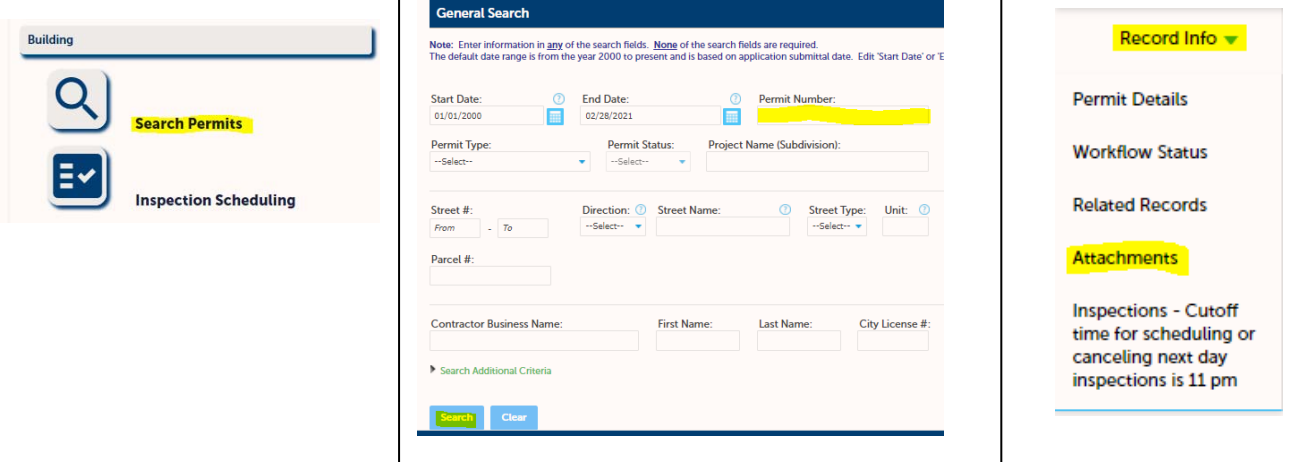

**4. Use the Action drop‐down to 'download' all APPROVED documents (there may be multiple pages containing approved documents. Use the navigation arrows at the bottom of the screen)** 

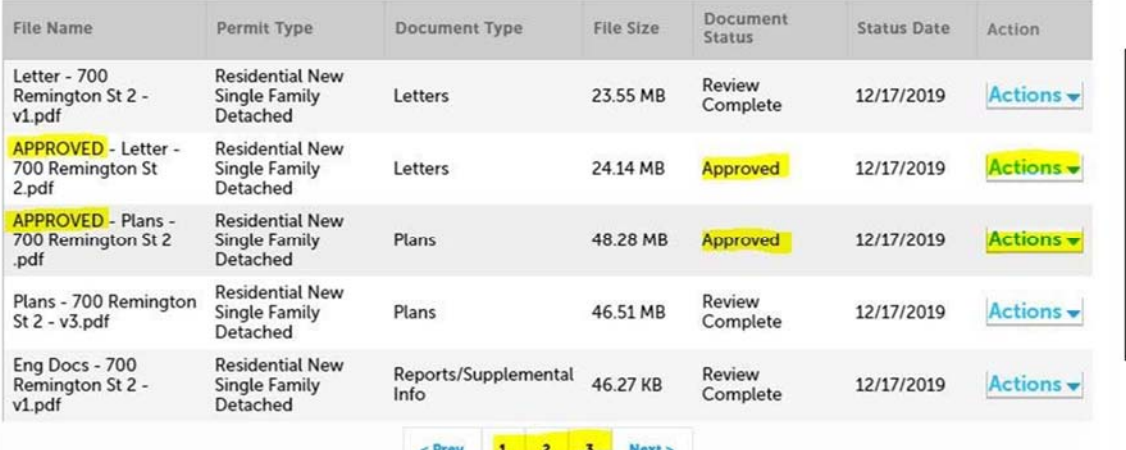

Note: You must log in to *view and download plans.*  All text will appear in light blue when successfully logged in.